## **供應商「試讀課程」簡易操作指引**

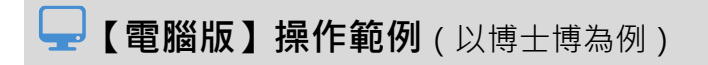

- A. **前往「供應商領域」**
	- 1. 登入育碁[「客戶服務系統」](https://service.aenrich.com.tw/eHRD/eHRDOrg)後,點選**「User」**即可看到各供應商的領域,可選擇 想要試讀的供應商。
	- 2. 進入各**供應商領域**後,於領域首頁,您可看到各課程類別的課程簡要資訊。

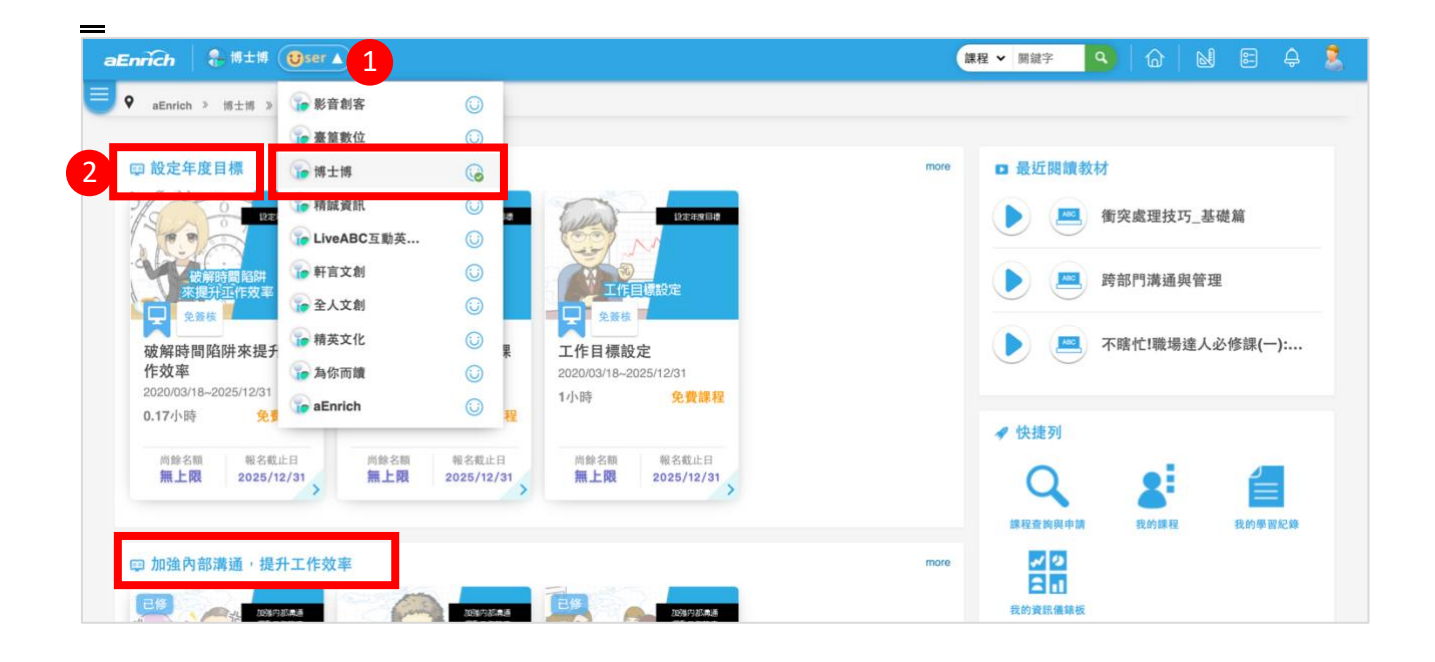

- B. **進入「線上教室」**:
	- 3. 請直接點選課程的**"教室"**

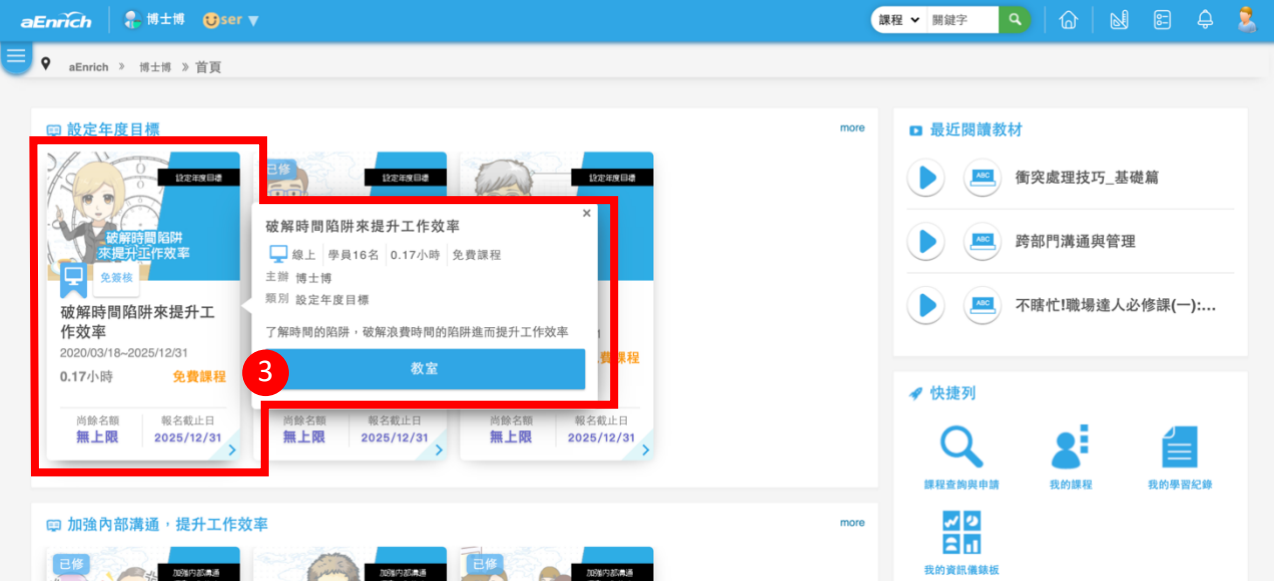

4. 再點選**"確定"**成為學員,進入「線上教室」。

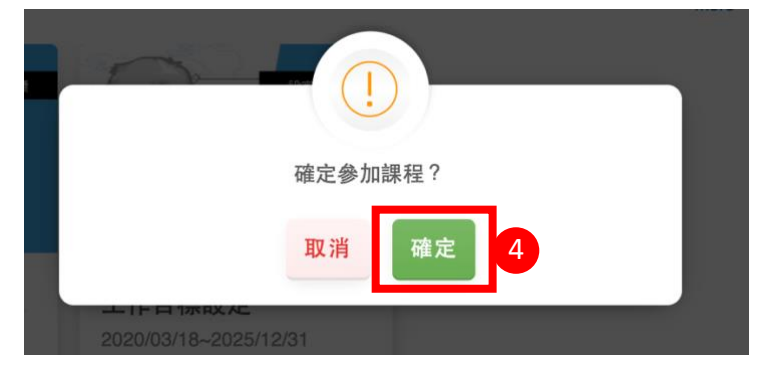

5. 進入線上教室,再點選" <sup>O</sup>", 開始課程內容的閱讀。

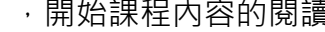

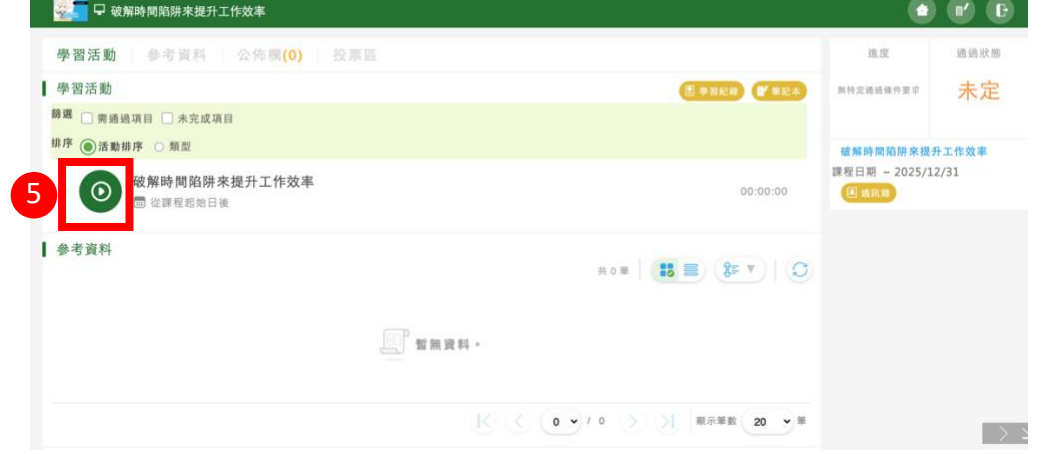

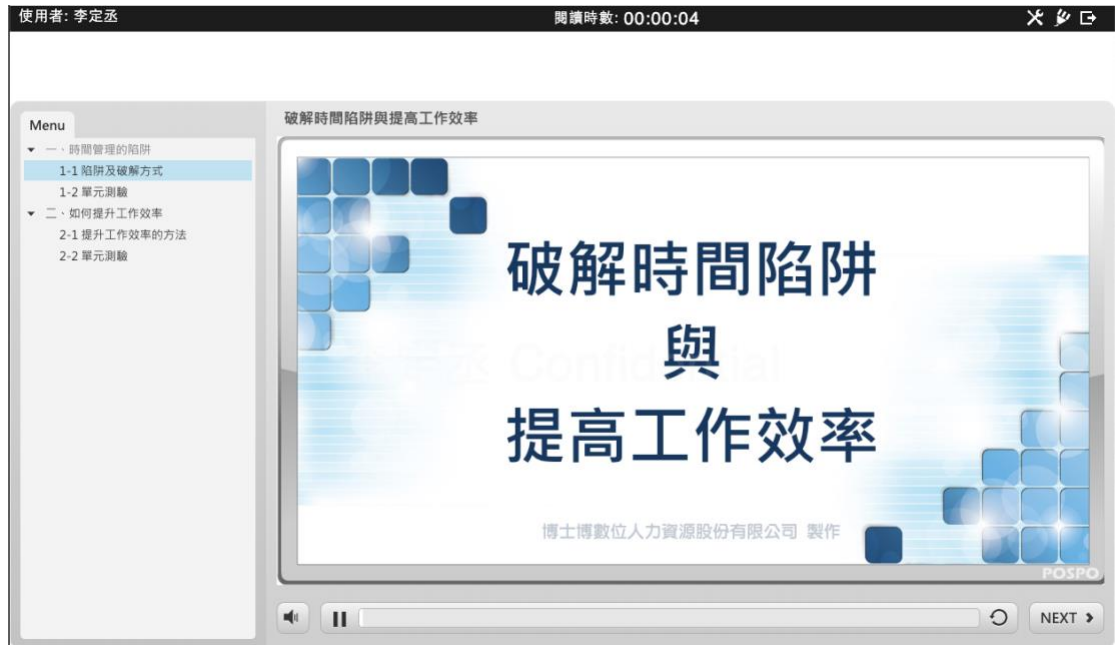

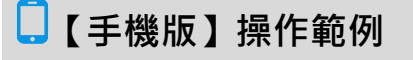

**下載 APP 並完成登入**

**步驟 1. 請使用手機掃描 QR Code,下載育碁「a <sup>+</sup>HRD APP」。**

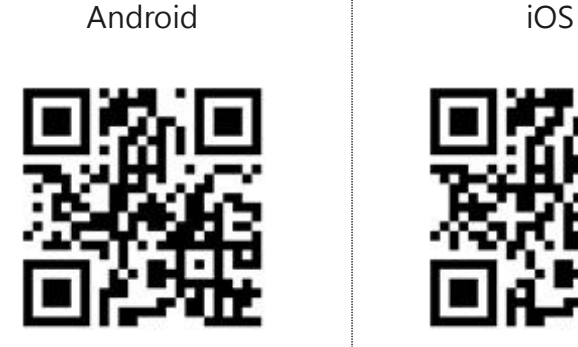

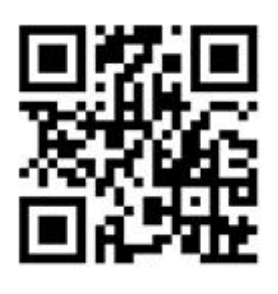

**步驟 2. 開啟 APP,掃描客服系統"網址 QR Code",再輸入帳號密碼,即完成登入。**

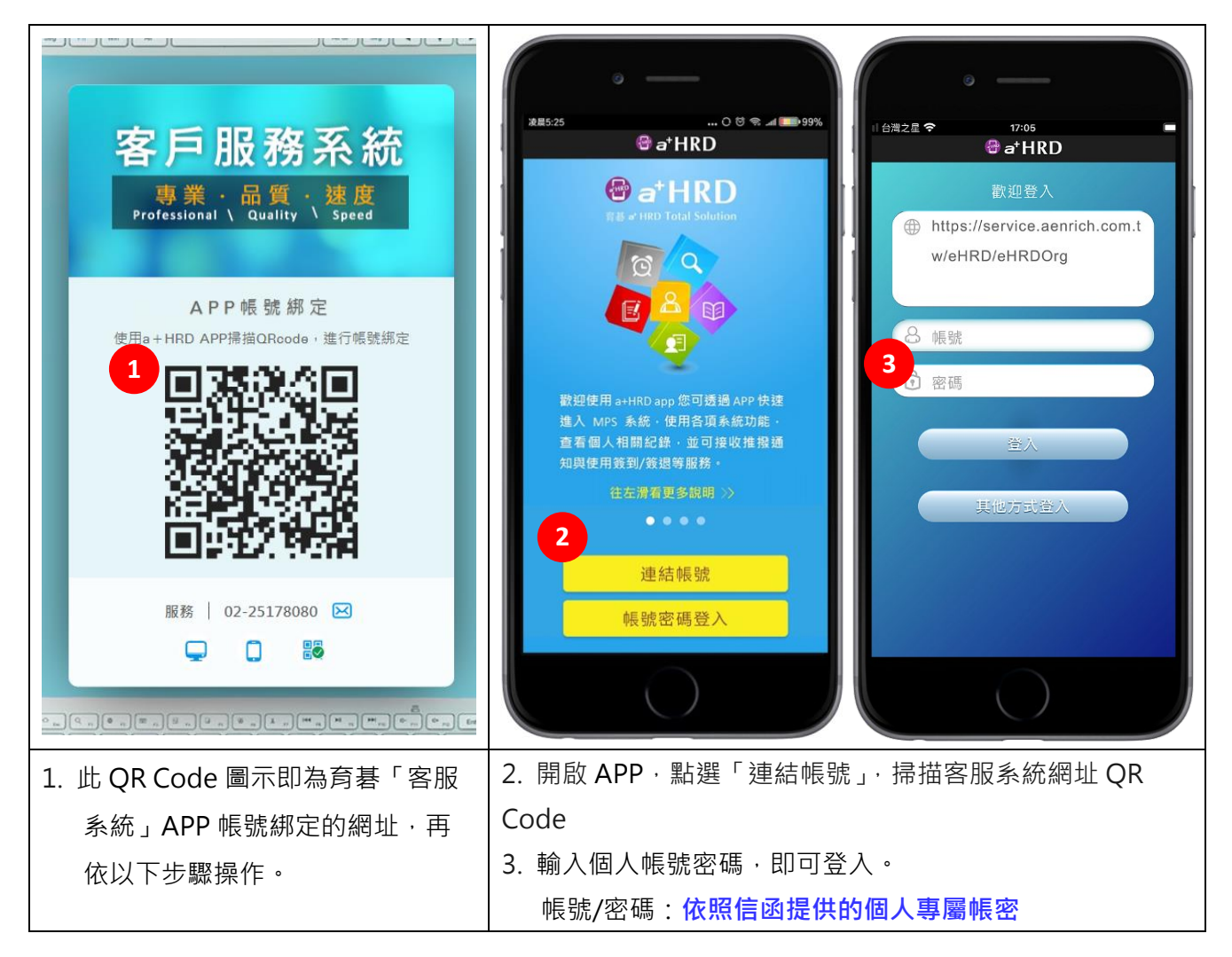

A. **進入手機版「動態」**

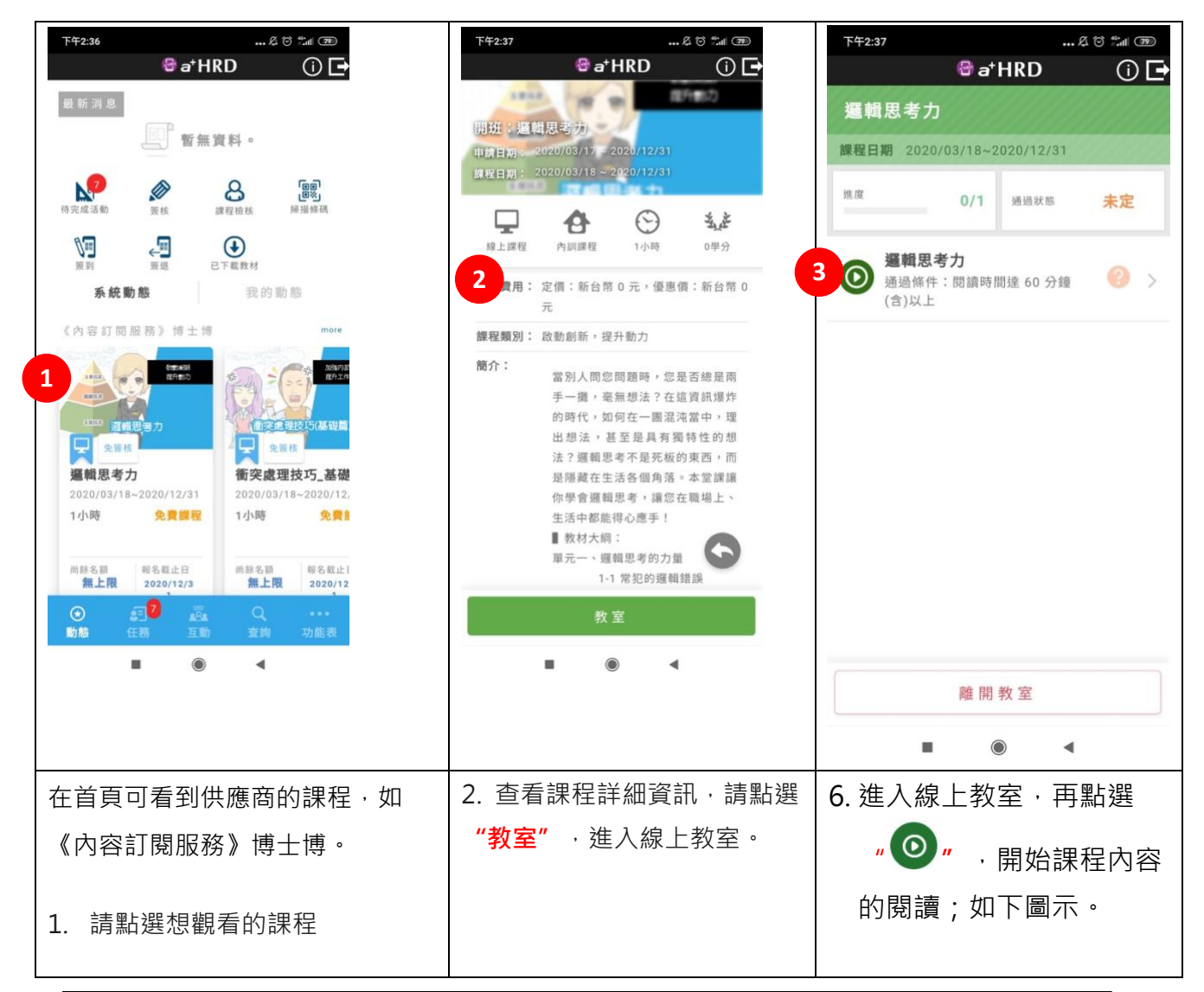

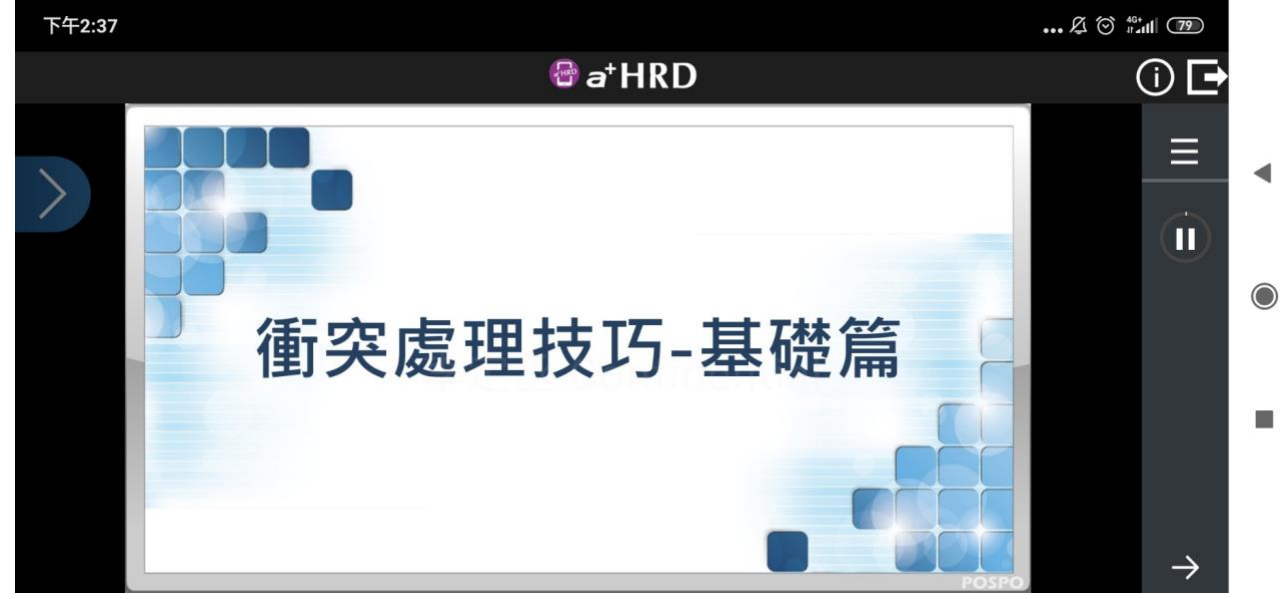